# Documentation Barcode Scanner Extension Magento 2

# **Barcode Scanner**

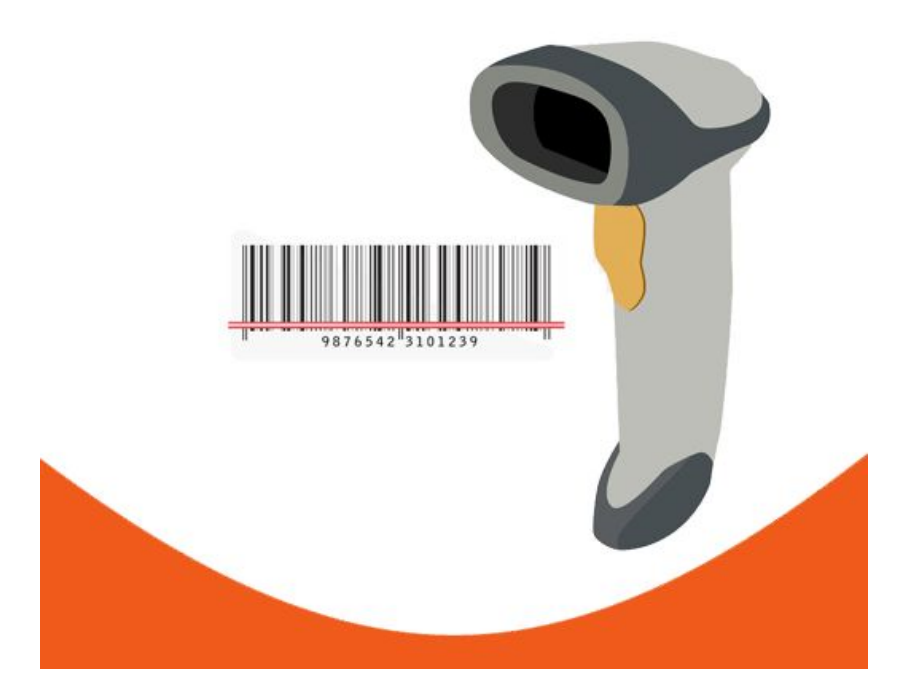

Magextensions.io

version: 1.2

This barcode scanner extension has been designed for Magento 2, and will fasten the handling of orders and minimize the number of errors in your shipment processes. It offers a lot of useful features which will save you a lot of time and optimize your store. In this documentation, you can learn all about how to install, use, customize and optimize the extension.

# **Contents**

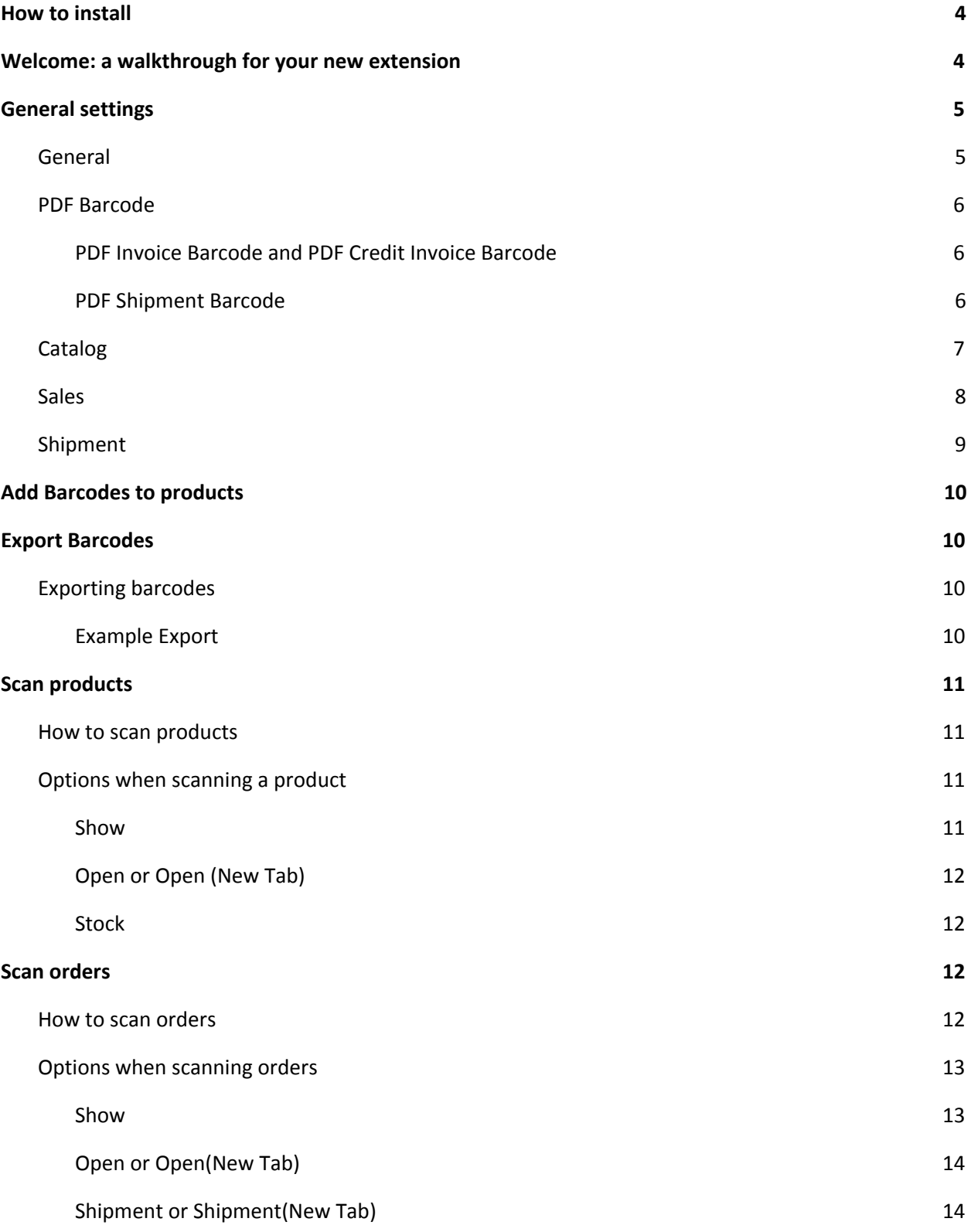

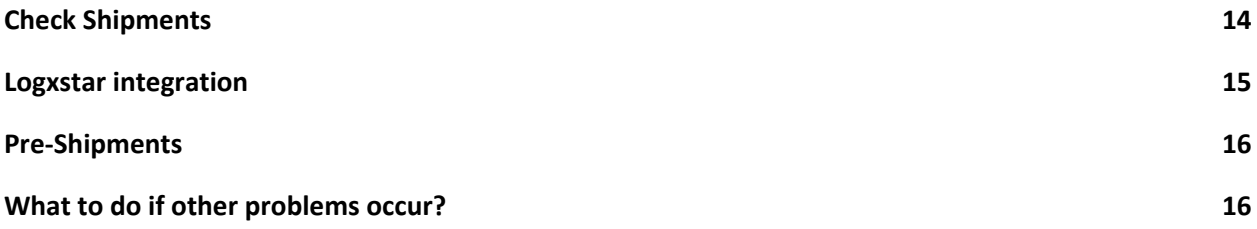

## <span id="page-3-0"></span>**How to install**

Install this extension from the Extension Manager under: System -> Web Setup Wizard.

Or install manually:

- 1. Backup your Magento root web directory and store database
- 2. Download the extension package from your account and extract the downloaded archive
- 3. Create the directory "Magextensionsio" in the app/code/ directory
- 4. Create the directory "Messagebird" in the app/code/Magextensionsio/ directory
- 5. Copy the content extracted content to app/code/Magextensionsio/Messagebird/
- 6. To upgrade the module please execute the command: php bin/magento setup:upgrade

## <span id="page-3-1"></span>**Welcome: a walkthrough for your new extension**

Once the installation of the barcode scanner extension has been finished, you can log in to Magento 2, and will note that the new menu "Barcode Scanner" has appeared under Stores -> Settings -> Configurations. This menu offers some new options, such as "General", "PDF Barcode", "Catalog", "Sales" and "Shipment", which allow you to configure the barcode scanner extension in such a way that it meets all of your preferences. You can, for example:

- 1. Customize whether the "Pre-Shipment"-button is enabled or disabled
- 2. Configure the height, text and position of shipment barcodes
- 3. Enable or disable the saving of history in Catalog
- 4. Enable or disable the "Check Shipments"-option

All of this will be explained in detail in the section "General Settings".

Furthermore, under Catalog there has appeared a menu "Barcode" with option "Export". The Export-option allows you to export a CSV file containing all of your products together with the corresponding barcodes, simply by clicking "Export CSV". More information about the exporting of CSV files can be found in the section "Export Barcodes" of this documentation.

There is a third option in the menu Catalog -> Barcode, which is "Scan". Using this option, you can easily scan one of your products and then apply one of the following actions:

- 1. Retrieve all useful information about it (choose "Show" in the "Success"-field)
- 2. Open the product (choose "Open" or "Open (New Tab)"
- 3. Edit the stock of the product (choose "Stock")

All of those options are explained in detail in the section "Scan Products".

Under Sales, the new menu "Barcode" has appeared. Click "Scan" to start scanning the barcodes on orders. When scanning an order, you can apply one of the following actions to it:

- 1. Show all useful information about it (choose "Show" in the "Success"-field)
- 2. Open the order (choose "Open" or "Open (New Tab)"
- 3. Create a new shipment for the order (choose "Shipment" or "Shipment (New Tab)"

How to do this in detail is explained in the "Scan Orders"-section.

Finally, if you are willing to use the Check Shipments- and/or Pre-Shipments-option, you can find more information about how to enable and use them in the sections "Check Shipments" and "Pre-Shipments" of this documentation. If any problems occur which cannot be solved using this manual, you can find out what to do in the section "What if other problems occur?".

## <span id="page-4-0"></span>**General settings**

This section will explain how to configure your new extension. Go to "Stores -> Settings -> Configurations", where the new menu "Barcode Scanner" has appeared, with some new options (General, PDF Barcode, Catalog, Sales and Shipment), all of which we will investigate in this section. Whenever you made any new configurations, you can click the orange button "Save Config" in the upper right corner of the screen to apply them to your store immediately.

#### <span id="page-4-1"></span>**General**

You can enable or disable the "Pre- Shipment"-button here. When enabled, an extra button will be shown whenever you are working on some order. This button will allow you to generate a pre-shipment PDF if you would like to see a concept of the shipment PDF before actually creating the shipment. More information about the Pre-Shipments-option can be retrieved from the section "Pre-Shipments" of this

#### documentation.

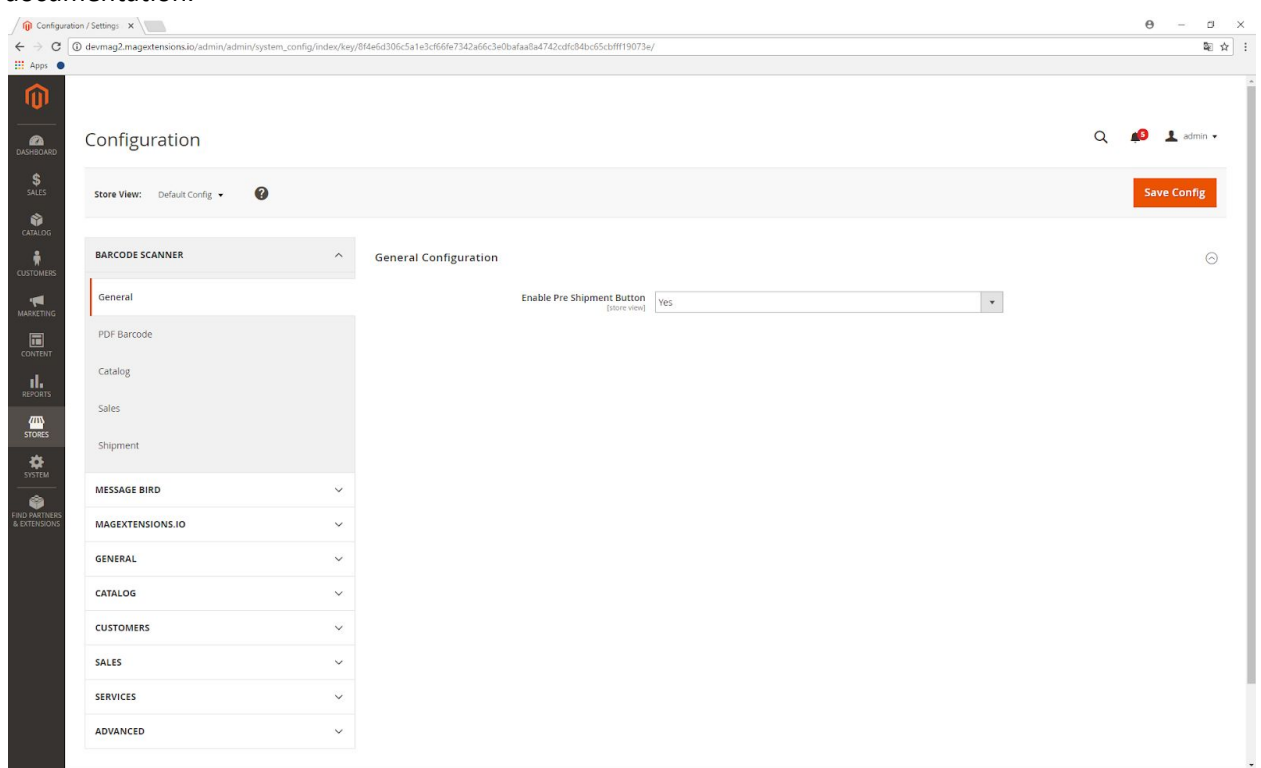

#### <span id="page-5-0"></span>**PDF Barcode**

This option allows you to make sure that the barcodes on the PDF files meet your personal preferences. The extension handles up to three different types of barcodes, all of which can be configured here.

#### <span id="page-5-1"></span>**PDF Shipment, Invoice Barcode and PDF Credit Invoice Barcode**

The PDF Barcode is the barcode on the PDF files, to scan the increment invoice, shipment Or order ID. You can enable or disable the use of PDF Invoice Barcodes, and also decide whether the text will be shown underneath them or not. The same can be done for the PDF Credit Invoice Barcodes, which are the barcodes on the credit invoice PDF file, to scan the increment invoice ID.

#### <span id="page-5-2"></span>**PDF Barcode Settings**

The PDF Barcode is shown in the upper corner of the PDF file, and uniquely identifies the increment ID. You can configure the PDF Barcodes in the following ways:

- 1. Enable: decide whether you want to use PDF Shipment Barcodes
- 2. Barcode Type: 23 different barcode types, which are upc-a, code-39, qr, dmtx, upc-e, code-39-ascii, qr-l, dmtx-s, ean-13, code-93, qr-m, dmtx-r, ean-8, code-93-ascii, qr-q, gs1-dmtx, ean-128, code-128, qr-h, gs1-dmtx-s, codabar, gs1-dmtx-r and itf.
- 3. Barcode Number: you can decide here whether the shipment barcode is the increment order or the shipment ID.
- 4. Text Enabled: decide whether you want to view the text under the PDF Shipment Barcodes or not.

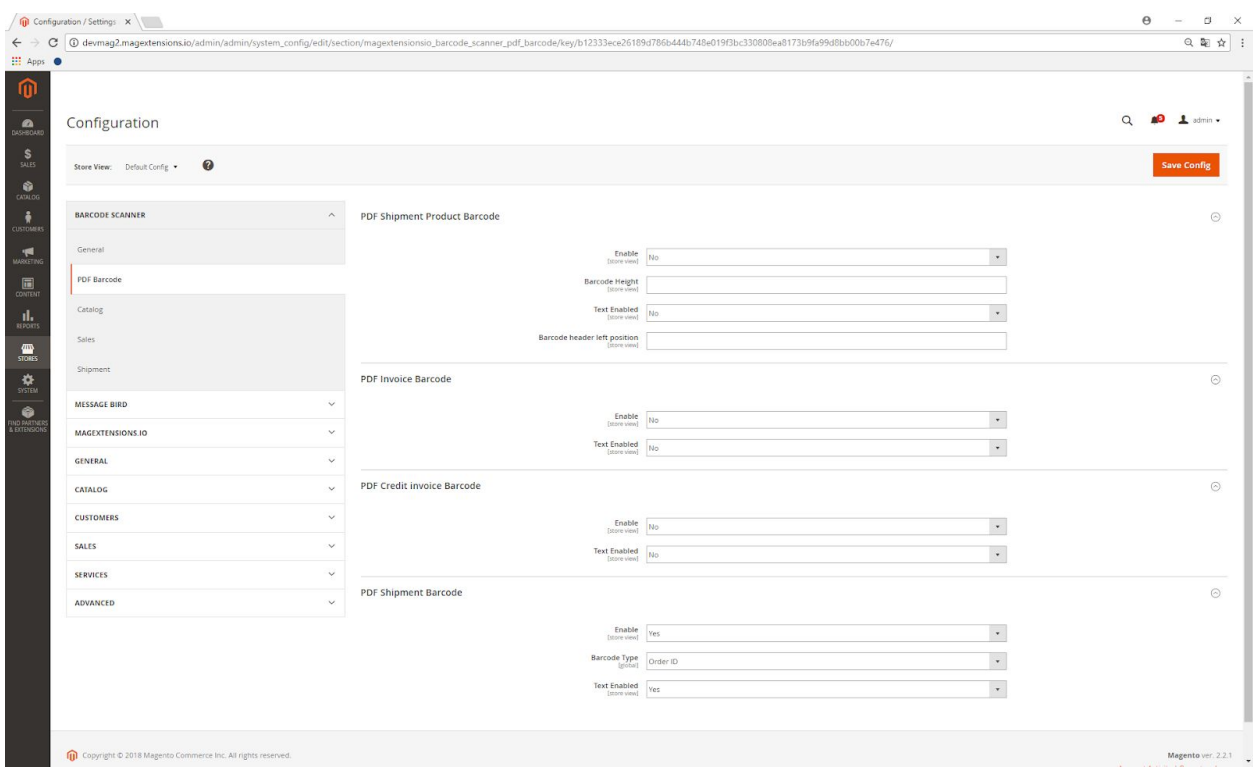

## <span id="page-6-0"></span>**Catalog**

This option allows you to switch the automatic sounds, which are given when scanning product barcodes within Catalog, on or off. You can also decide whether the product scan history is saved or not.

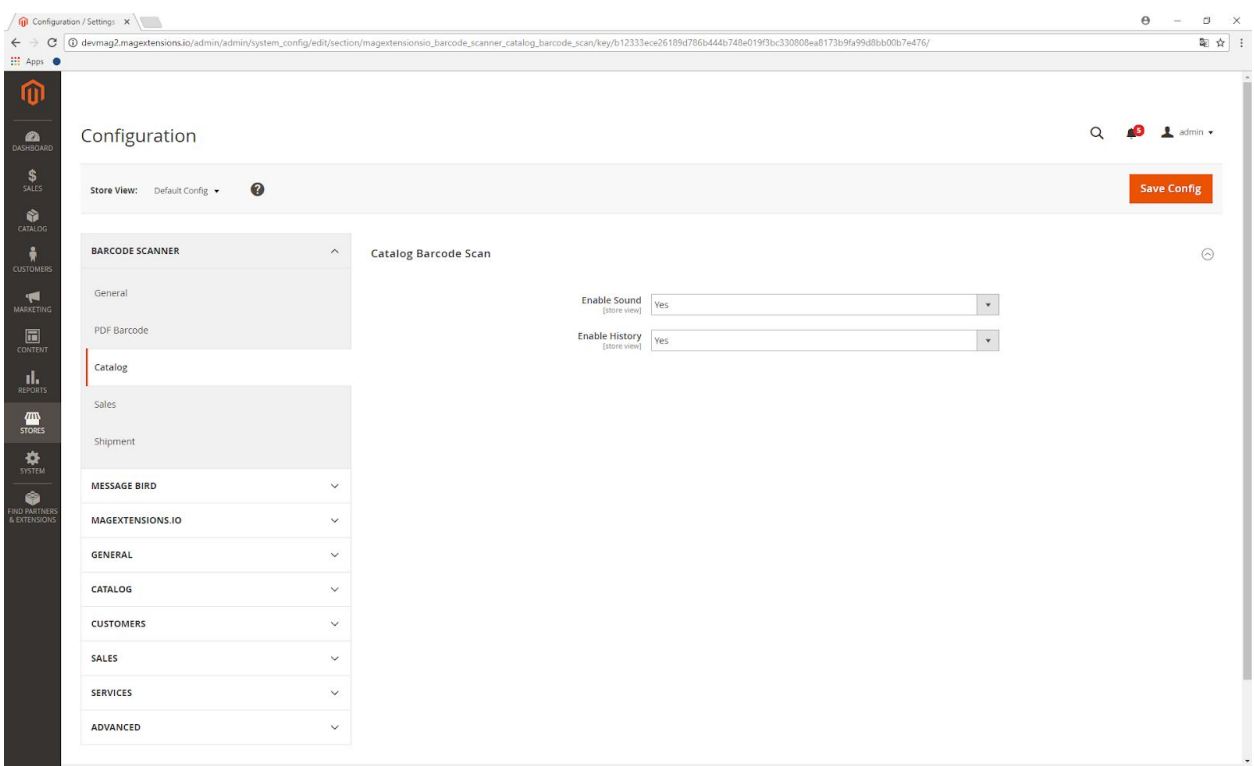

## <span id="page-7-0"></span>**Sales**

You can enable or disable the scan sounds given when an order invoice or shipment barcode is scanned using the Sales options here. You can also configure your order scan history to be saved or not.

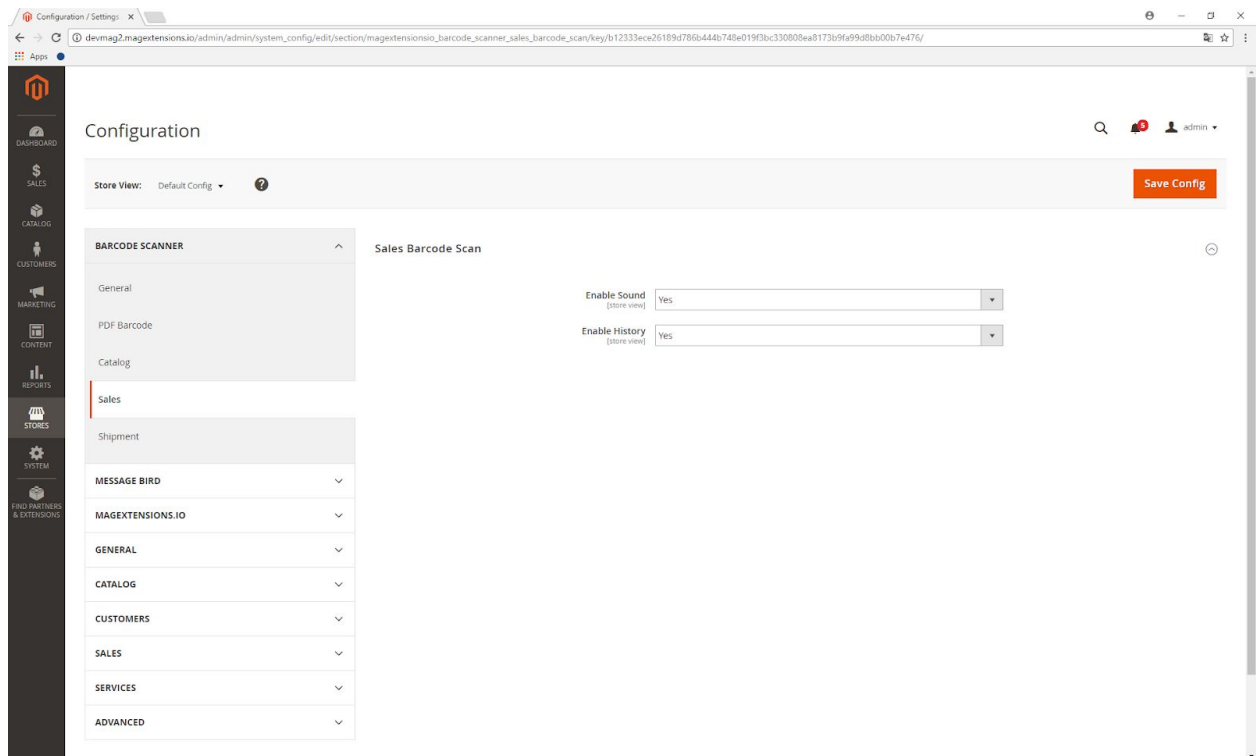

## <span id="page-8-0"></span>**Shipment**

You can customize the scanning of products which are going to be shipped here, using the following three options:

- 1. Enable: enable or disable the shipment barcode check here. This is the feature which will allow products to be shipped only if they have been scanned.
- 2. Enable sound: if you enabled the shipment check, you can turn the barcode scan sounds when scanning products which are about to be shipped on or off.
- 3. Enable barcode field focus: if you enabled the shipment check, this feature will cause your cursor to be automatically in the barcode scan field, which eases the scanning process.
- 4. Submit: if you enabled the shipment check, you can decide here what happens to the "Submit"-button which is shown whenever you are working on a shipment. There are three options: choosing "Always" will cause the "Submit"-button to be permanently enabled, choosing "After first product" will enable it as soon as one of the products on the shipment has been scanned and "After all products" will only enable it if all products on the shipment have been scanned.
- 5. Submit Unlock Key: Enter a key to unlock the submit button. With this key you can override the barcode check and send always the order.

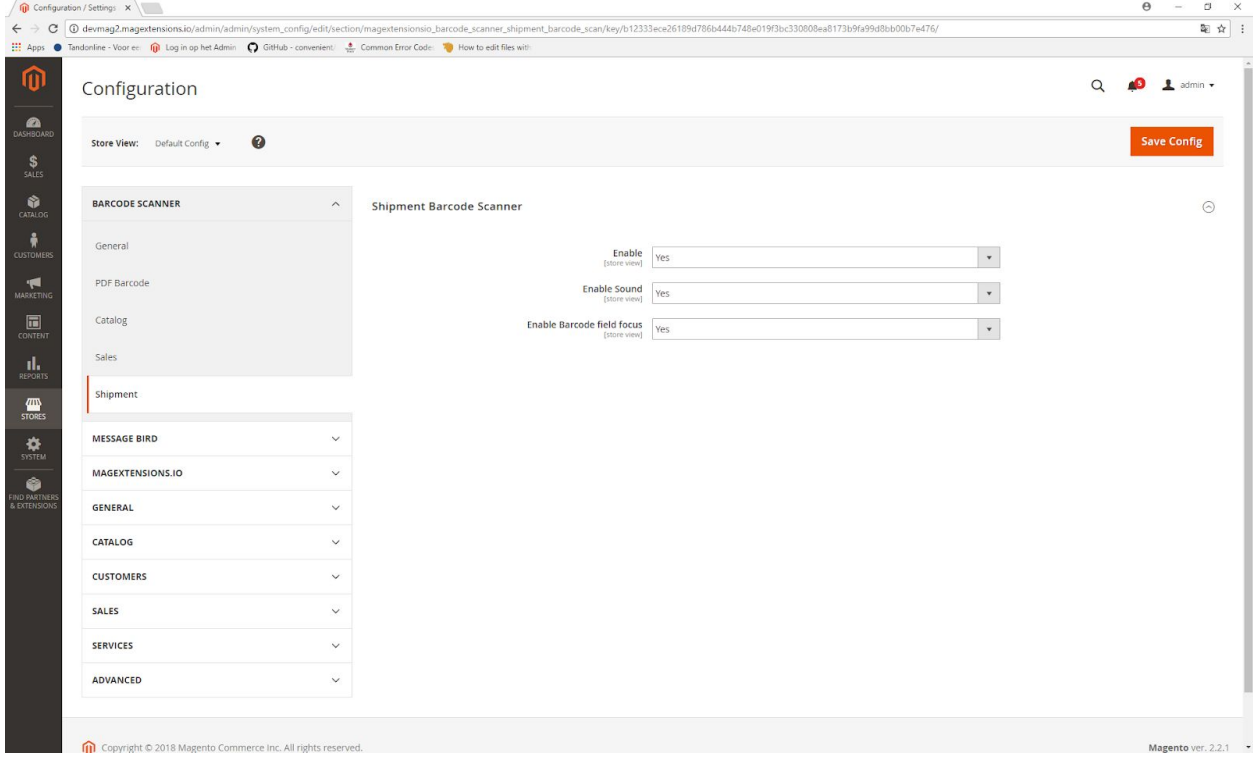

# <span id="page-9-0"></span>**Add Barcodes to products**

There is a new custom product attribute visible named "Barcode" for the products. This field contains the barcode for the product.

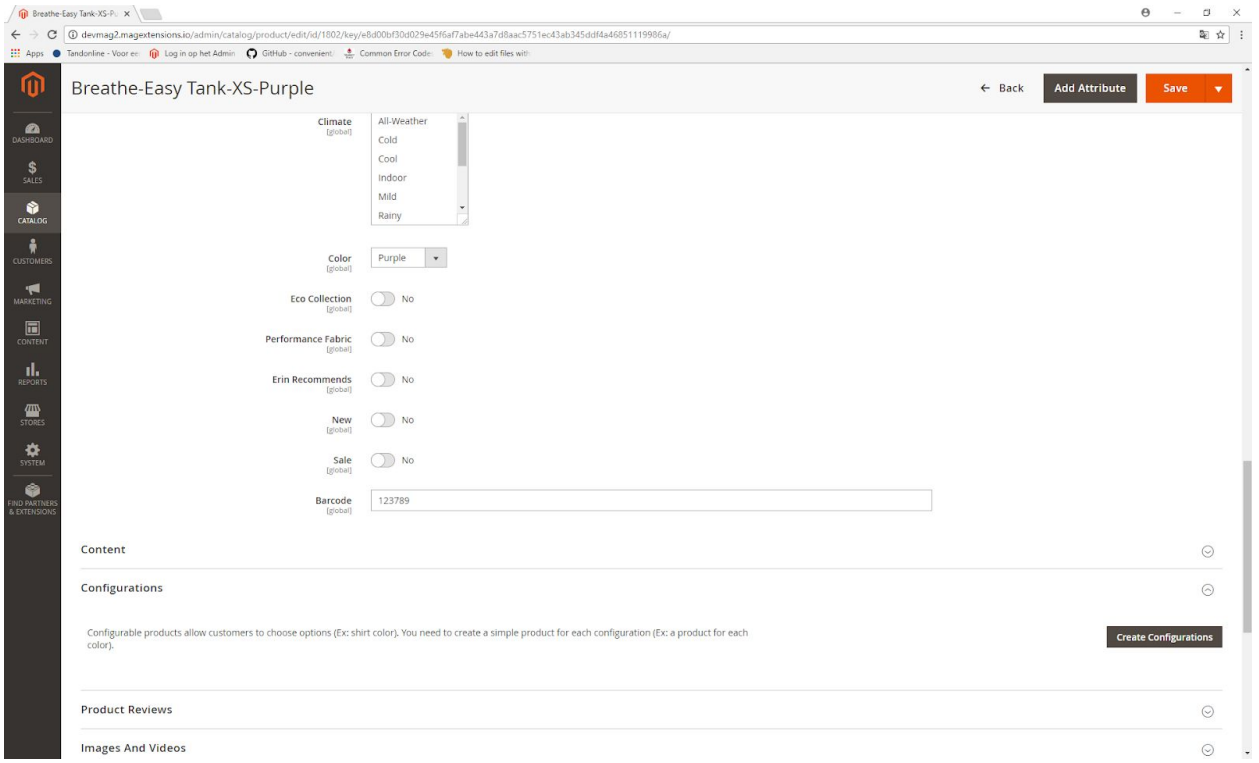

# <span id="page-9-1"></span>**Export Barcodes**

Using the barcode scanner extension, you can export barcodes together with the corresponding products. In this section we explain how to do this in detail.

## <span id="page-9-2"></span>**Exporting barcodes**

The barcode scanner extension also offers an option to easily generate a CSV file with the product SKU of all your products together with the corresponding barcodes. In order to do so, click Catalog -> Barcode -> Export and choose "Export CSV". The desired CSV file is then immediately created and ready for use.

#### <span id="page-9-3"></span>**Example Export**

For example, one could have the following barcodes:

SKU,Barcode 0001,930063352594 0002,930063352144 0003,930063254675

# <span id="page-10-0"></span>**Scan products**

The barcode scanner extension makes it easy to retrieve all information about some product by simply scanning its barcode. In this section, we will explain how to do this in detail.

#### <span id="page-10-1"></span>**How to scan products**

- 1. Click Catalog -> Barcode -> Scan.
- 2. In the "Success"-field in the upper left corner of your screen, you can choose some option to be executed if the product is successfully scanned. There are four different options: "Show" will retrieve all useful information about the product, "Open" or "Open (New Tab)" will open the product (in a new tab if you prefer) and "Stock" will allow you to configure its stock.

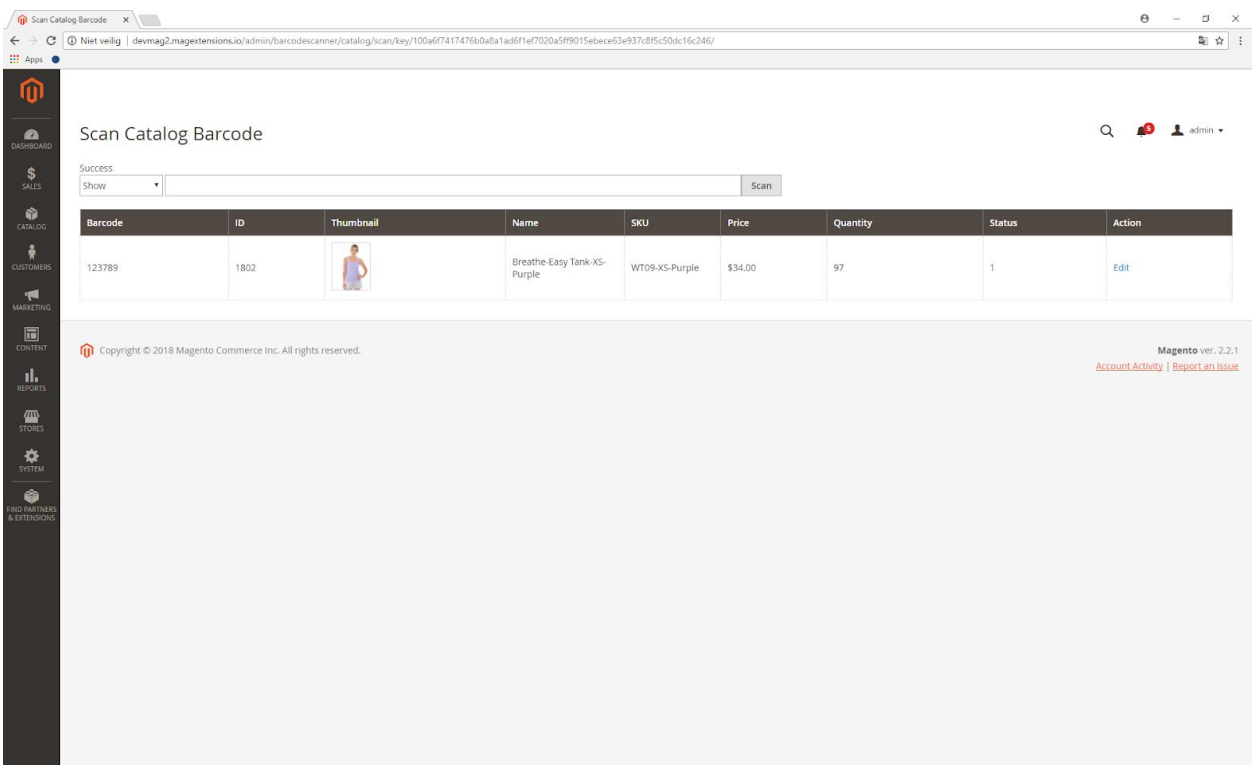

## <span id="page-10-2"></span>**Options when scanning a product**

As we mentioned, there are four different options which you can choose for the "Success"-field when scanning a product, each of which we will explain in this section.

#### <span id="page-10-3"></span>**Show**

This will immediately show the scanned product, and retrieve the following information:

- 1. Barcode
- 2. ID
- 3. Thumbnail (with a picture of the product)
- 4. Name
- 5. SKU
- 6. Price
- 7. Current quantity in your stock
- 8. Status
- 9. Action (some possible things you could do, for example editing the product)

#### <span id="page-11-0"></span>**Open or Open (New Tab)**

Open the scanned product, or do so in a new tab if you like that better.

#### <span id="page-11-1"></span>**Stock**

This option will give you two ways to quickly edit the stock of the scanned product:

- 1. Use the "+" and "-" to increase of drop down your stock.
- 2. Double click the stock text, then a new input field will appear, in which you are also able to update your stock.

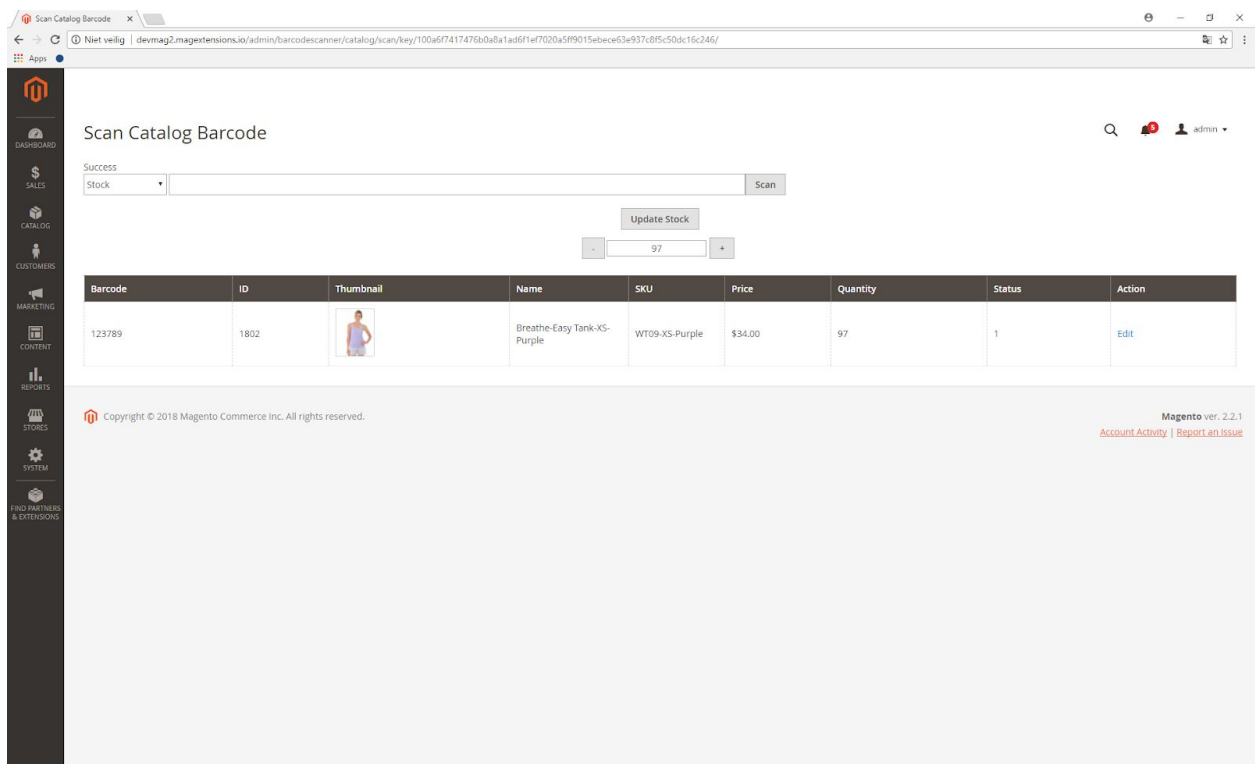

#### <span id="page-11-2"></span>**Scan orders**

Using the barcode scanner extension, one can also recover some order by scanning the order PDF barcode. In this section, we will clarify how to do this and investigate the different options which are offered when scanning orders.

#### <span id="page-11-3"></span>**How to scan orders**

1. Click Sales->Barcode->Scan.

2. Use the Success-field in the upper left corner of your screen to decide what will happen if you successfully scan the order. There are five different options: "Show" will retrieve all useful information about the order, "Open" and "Open (New Tab)" will open the order (in a new tab if you like) and "Shipment" and "Shipment (New Tab)" will create a shipment for it (which can also be done in a new tab if you prefer).

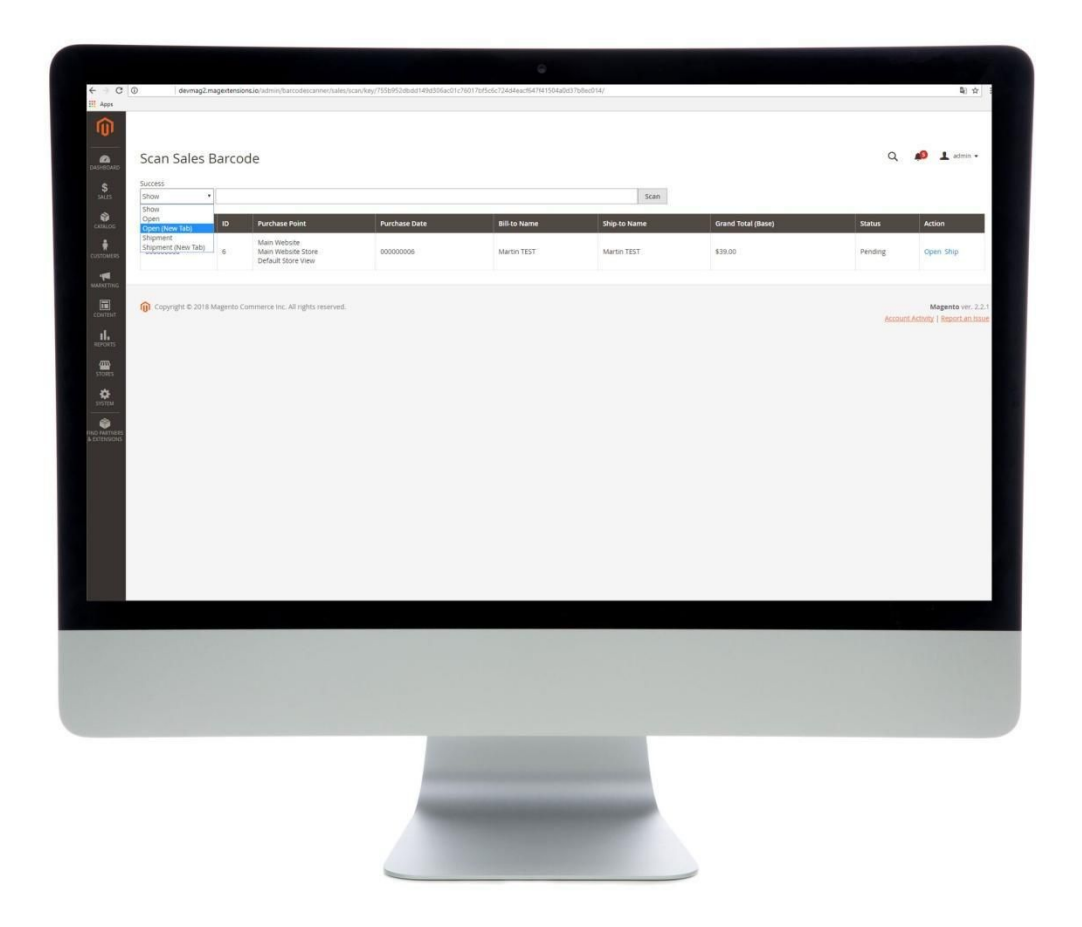

## <span id="page-12-0"></span>**Options when scanning orders**

As we mentioned, there are five different options which you could take when scanning an order, all of which we will explain in some more detail here.

#### <span id="page-12-1"></span>**Show**

This will show all information about the order:

- 1. Barcode
- 2. ID
- 3. Purchase Point
- 4. Purchase Date
- 5. Bill-to Name
- 6. Ship-to Name
- 7. Grand Total (Base)
- 8. Status
- 9. Action (for example: opening the shipment)

#### <span id="page-13-0"></span>**Open or Open(New Tab)**

Open the order, or open it in a new tab if you prefer.

#### <span id="page-13-1"></span>**Shipment or Shipment(New Tab)**

Create a new shipment for the order if possible. This can also be done in the same page or in a new tab.

# <span id="page-13-2"></span>**Check Shipments**

One of the most special features of the barcode scanner extension is the Check Shipments option, which can be enabled or disabled using Stores->Barcode Scanner->Shipment and clicking "Enable" in the upper option. From that moment on, only products which have been scanned can be shipped. This will minimize errors in your shipping process.

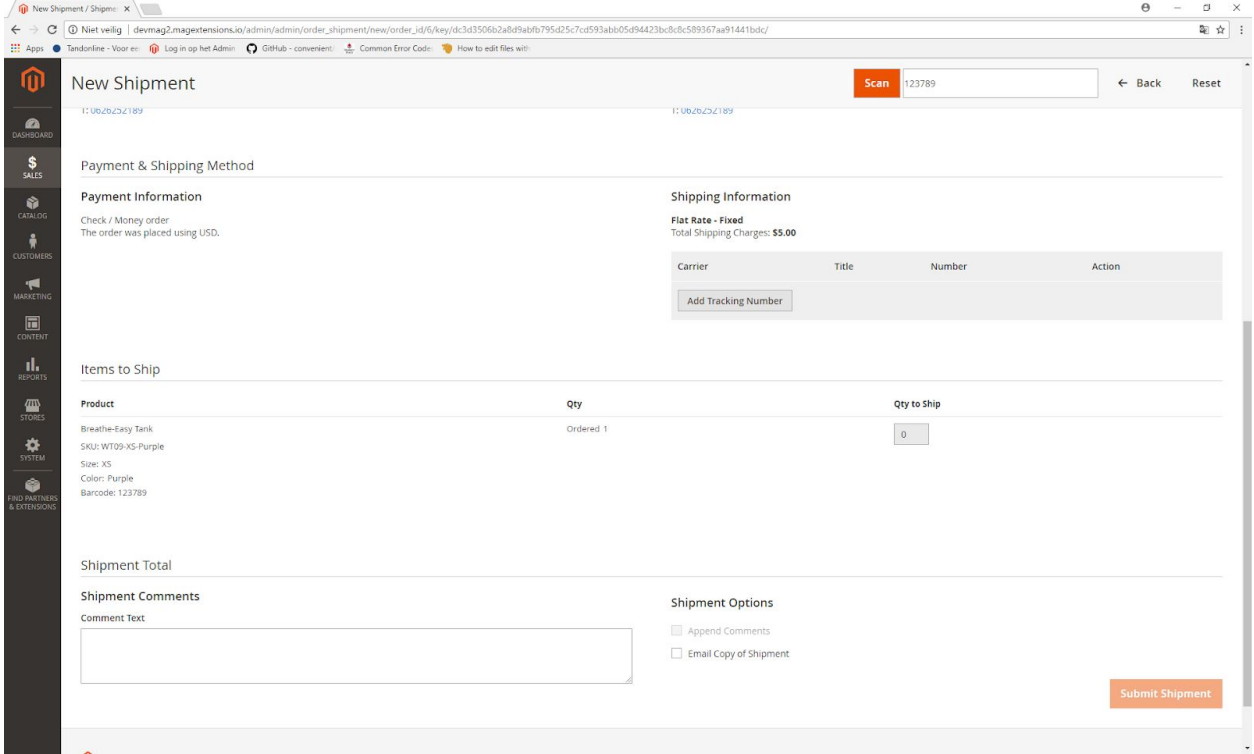

Whenever working in some order, a product will be marked green when it has been scanned, and the field "Quantity to ship" will be updated automatically. The orange "Submit Shipment"-button in the right down corner of your screen will only be enabled if the desired quantity equals the quantity to ship for each product in the order. However, if you prefer to have it permanently enabled or to enable it after

the first product has been scanned, you can configure this, as has been described in the section "General". In this way, mistakes in the correct (number of) products are hardly even made again.

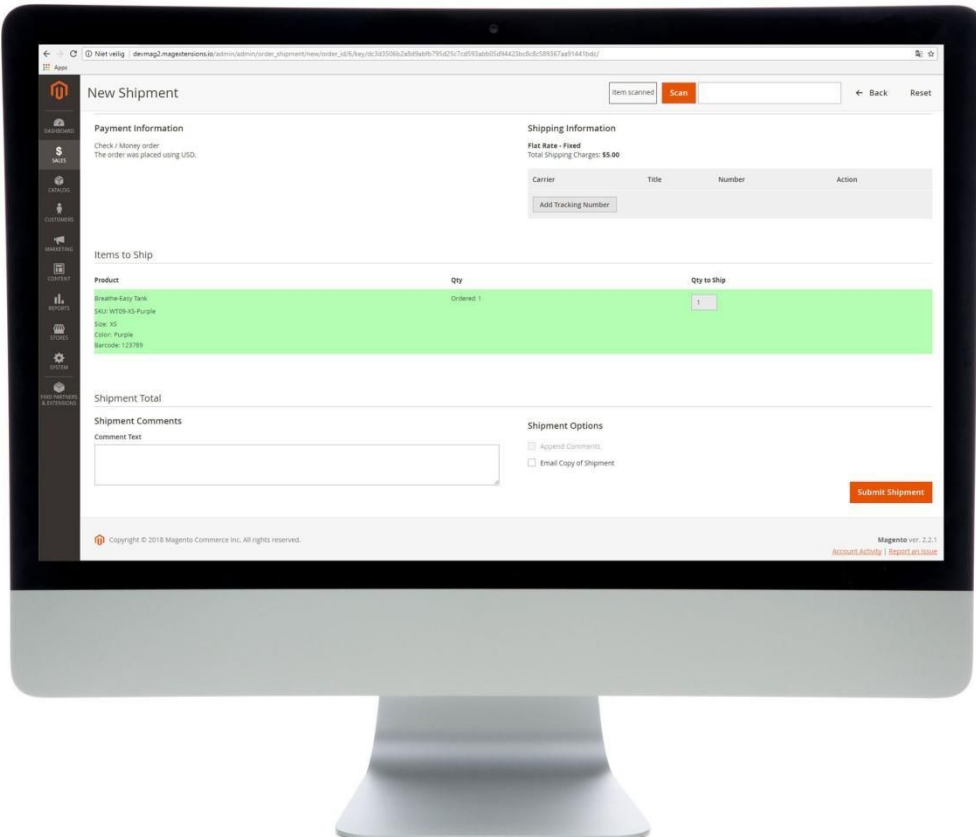

# <span id="page-14-0"></span>**Logxstar integration**

This extension works with Logxstar shipment. We have two options to let the Logxstar extension work with the correct workflow of Magento 2. This two options are under Stores->Barcode Scanner->General and then under the group Logxtar. Here you can choose to disable the default Logxstar button which is direct visible when the order is opened. The default Logxstar button creates a shipment for all products automatically when there was no shipment found for the order. This is not in the Magento 2 workflow.

The second option is to enable the button on the shipment page. Enable this option to use Logxstar correctly with the Magento 2 shipments and Barcode Shipment Check.

# <span id="page-15-0"></span>**Pre-Shipments**

If the Pre-Shipments option is turned on, you can always view a concept shipment PDF without actually creating a shipment, which can be very useful in a lot of different situations. To switch the Pre-Shipments option on or off, click Stores->Barcode Scanner->General.

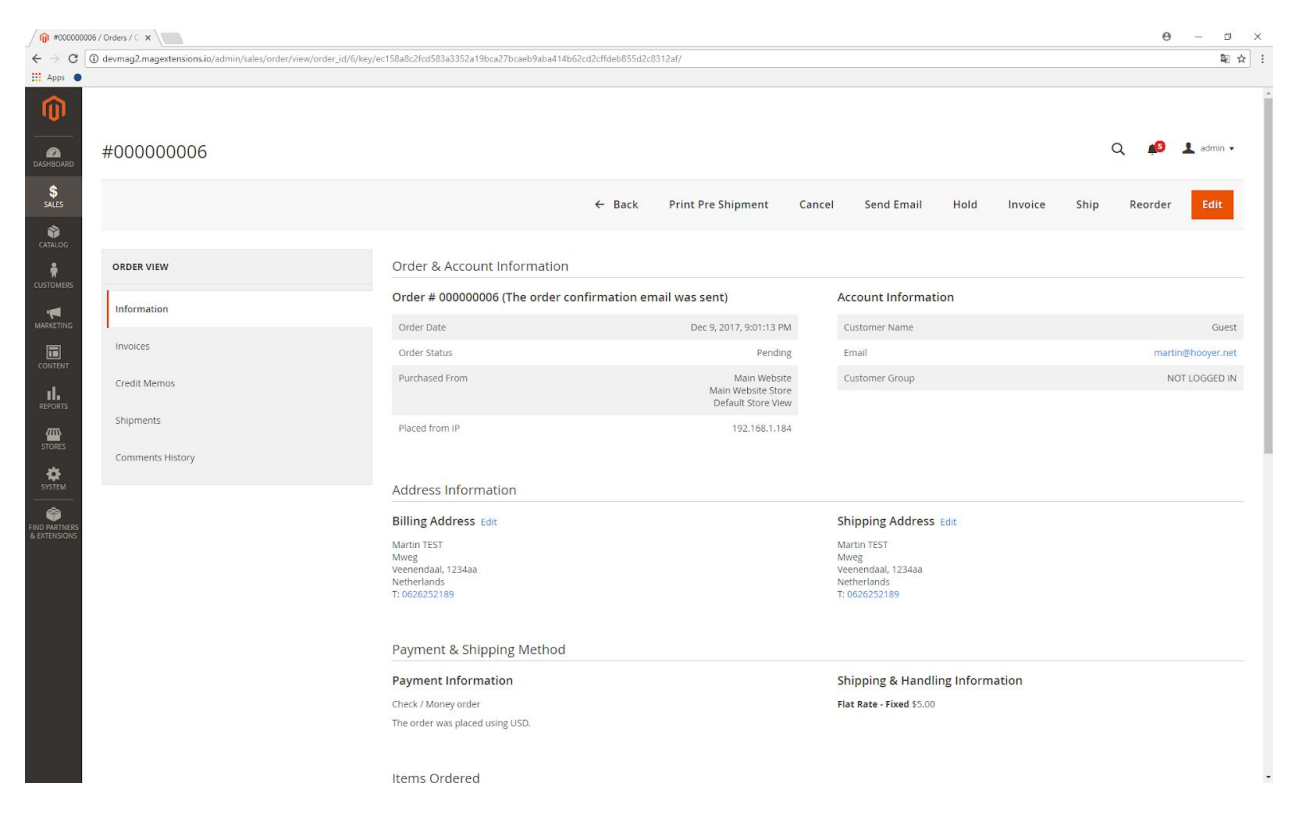

If the option has been enabled, the button "Print Pre-Shipment" appears in every order, located in the menu in the upper right corner of your screen. Clicking it will automatically generate and show a concept shipment PDF, but no actual shipment is created yet, which can be seen from the fact that the packing slip does not have a shipment ID.

# <span id="page-15-1"></span>**What to do if other problems occur?**

If any trouble occurs for which this documentation may not provide the solution, there are several ways to get help. Our team is dedicated to make your experience as convenient as possible. You could always visit the FAQ-page <https://www.magextensions.io/faq/> first to see whether we already got a fix for your problem. Otherwise, sent an email to [support@magextensions.io](mailto:support@magextensions.io) in order to ask some questions. It is our goal to respond within 24 hours. You can also schedule a Skype call with us via [https://www.magextensions.io/contact/.](https://www.magextensions.io/contact/)